**Übungsbeispiel Artikel** Seite 1 von 9 **UBE** 

**AR**

## **Übungsbeispiel Artikel**

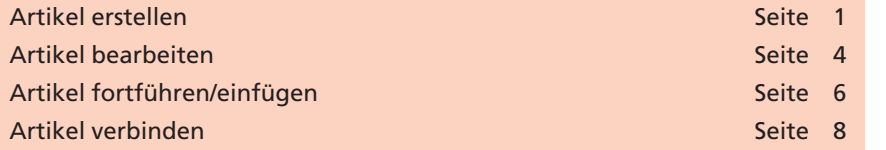

In diesem Übungsbeispiel soll das Erstellen und Bearbeiten von Artikeln anhand einer Schritt-für-Schritt-Beschreibung vermittelt werden. Um die Änderungen an den Beispieldateien abspeichern zu können, kopieren Sie zunächst das Verzeichnis **Beispiele/CD-ROM** auf Ihre Arbeitsstation und entfernen Sie ggf. den Schreibschutz.

## **Artikel erstellen**

Im ersten Abschnitt der Beschreibung sollen die Artikel für ein Dokument neu erstellt werden. Hierbei soll für den eigentlichen Text ein einziger Artikel erstellt werden. Alle Texte, die in einem Rahmen stehen, werden als eigenständige Artikel definiert.

- **1.** Öffnen Sie das Dokument **FRANKR.pdf** aus dem Verzeichnis **Beispiele/CD-ROM/DOKUMENTE.**
- 2. Wählen Sie das Artikel-Werkzeug und aus der Erweiterte Bear**beitung**-Werkzeugleiste.

 $\circ$ Erweiterte Bearbeitung 1 0 0 0 0 0 0 m · 日 中 · 江 ·

Sollte die Werkzeugleiste nicht eingeblendet sein, so blenden Sie sie über den Menübefehl **Anzeige > Werkzeugleisten > Erweiterte Bearbeitung** ein.

- **3.** Wechseln Sie auf die zweite Dokumentseite, indem Sie auf den Pfeil in der Statuszeile des Acrobat-Fensters klicken.
- **4.** Ziehen Sie mit dem **Artikel-Werkzeug** einen Rahmen um den ersten Textblock auf der Seite auf.

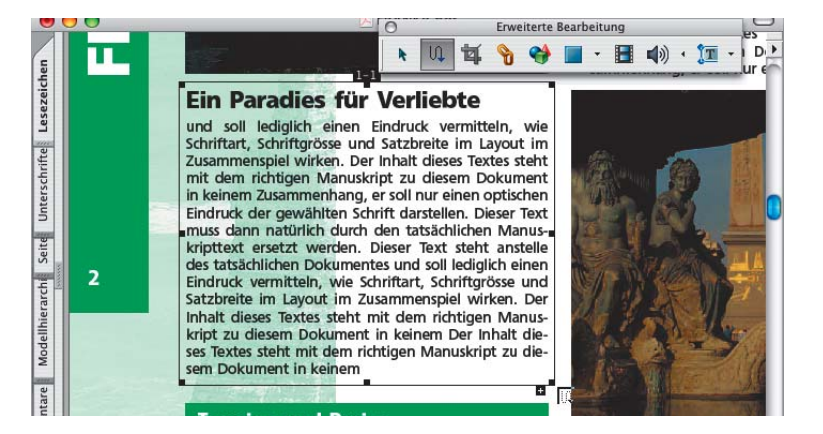

**Übersicht**

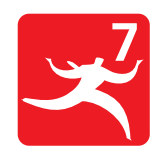

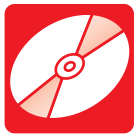

**CD: PDF\_Vol\_16 Pfad: Beispiele/CD-ROM**

## **Neu erstellen**

## **Artikel beginnen**

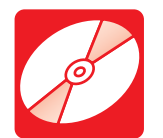

**CD: PDF\_Vol\_16 Pfad: Beispiele/CD-ROM/ DOKUMENTE Datei: FRANKR.pdf**

*Definieren des ersten Artikelabschnitts*

**TOP** 

**9**